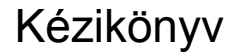

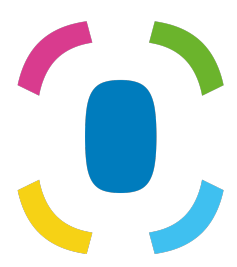

Prothelis App

2024. szeptember 6.

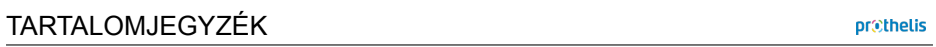

# **T[artalomjegy](#page-8-0)zék**

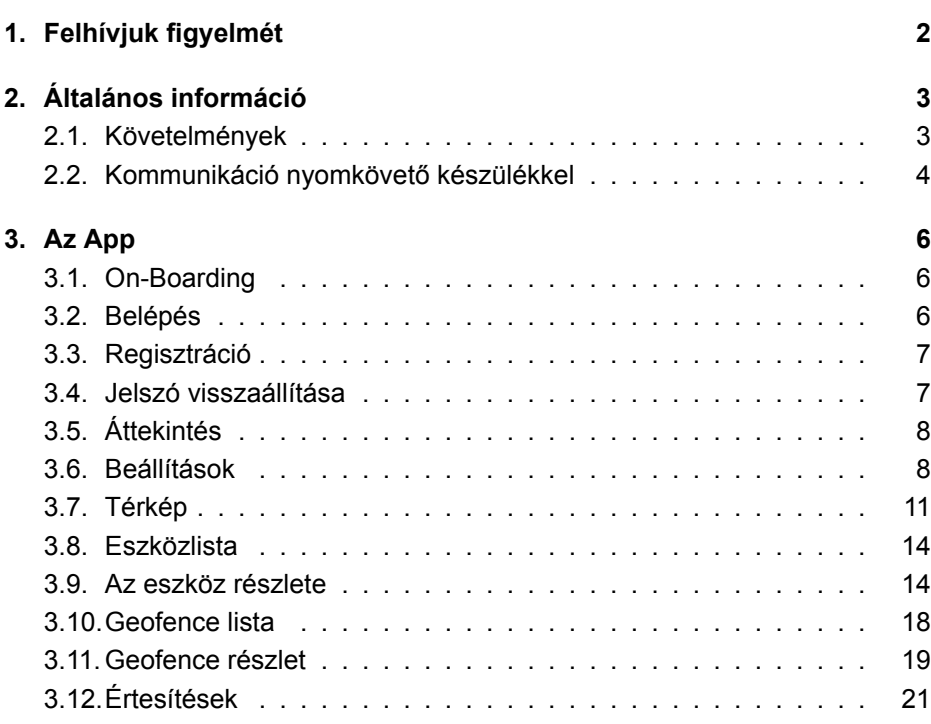

# **1. Felhívjuk figyelmét**

Ez a kézikönyv általános magyarázatot nyújt a leggyakoribb alkalmazási funkciókról. Mivel az alkalmazás struktúrája minden platformon (Android, iOS és Web-böngésző) hasonló, a következő szakaszok alapvető ismereteket adnak az alkalmazásról, függetlenül attól, hogy melyik platformon működik.

Célunk, hogy jó tapasztalatokat és felismerhetőséget biztosítsunk, függetlenül az Ön által használt platformtól. Minden platformon meg vannak a szabályai, ezért az alkalmazások megjelenésében és megjelenésében kissé eltérhetnek. Előfordulhat, hogy egyes funkciók csak egy adott platformon érhetők el, és ez a kézikönyv nem foglalkozik részleteiben. Ebben az esetben kérjük, nézze meg magának az alkalmazásnak a súgóját, ahol mindig további információkat szerezhet.

# **2. Általános információ**

# **2.1. Követelmények**

## **2.1.1. Android**

- Android 5.0 és újabb
- Az általános hardverkövetelményeket teljesíteni kell

#### **INFO**

A Google kizárhat bizonyos eszközöket a saját kritériumok alapján, önmagában, így az alkalmazást a követelmények általános teljesítése ellenére nem lehet telepíteni. Ennek oka például az eszköz gyártásának országa, vagy az eszközön lévő Android kép telepítése.

## **2.1.2. iOS**

• iOS 9 vagy újabb

#### **2.1.3. Web**

• Támogatott mind a modern böngésző

#### **2.1.4. Windows Phone**

• Nincs alkalmazás a Windows Phone-hoz. Windows Phone használata esetén használhatja a webalkalmazást.

#### **2.1.5. Operációs rendszerek megadott root jogokkal**

Azok a felhasználók, akik az alkalmazást egy gyökeres eszközre telepítik, saját felelősségükre megteszik, hogy más alkalmazások elolvassák a mentett adatokat és a hálózati kommunikáció során továbbított adatokat.

## **2.1.6. Elrendezés**

Az okostelefonok és a táblagépek egyaránt álló nézetben támogatottak.

## **2.1.7. Engedélyek**

Az alkalmazás hozzáférést igényel:

- Helymeghatározó szolgáltatások
	- **–** kiszámítja és megjeleníti a követőhöz való távolságot
	- **–** hogy képviselje saját helyét a térképen
- Kamera
	- **–** profilképeket készít a nyomkövető számára
- Tárolás
	- **–** profilkép mentése
- Képgaléria
	- **–** az eszközprofilok kiválasztásához okostelefonról

A hozzáférést használat közben kérik. Android-eszközökön ez a 6.0 vagy újabb verziók esetén fordul elő, iOS esetén ez általános szabály. Ha az első kérelem alapján megtagadják a hozzáférést, később a **csak** az operációs rendszer alkalmazásbeállításain keresztül adható meg, nem maga az alkalmazás.

# **2.2. Kommunikáció nyomkövető készülékkel**

A sikeres kommunikációhoz szükséges, hogy a nyomkövető eszköz hálózati kapcsolatot létesítsen. Ezért a készülék nem lehet rádiólyukban. A kommunikációs feltételek megegyeznek egy okostelefonéval, amely a mobil adatforgalmat használja.

A nyomkövető eszköz soha nem kommunikál közvetlenül az okostelefonnal vagy bármely más végfelhasználói eszközzel. A nyomkövető eszköz adatokat küld egy kiszolgálóra, és az alkalmazás lekérdezi az adatokat egy szerverről. Mivel az eszköz önellátó eszköz, a nyomkövető eszköz és a szerver közötti kommunikáció, pl. az aktuális tartózkodási hely küldésére, nem érvényesíthető. A nyomkövető eszköz dönti el, mikor küldi el az adatokat. Ha nem lehetséges kapcsolat, akkor a jelenlegi környezeti feltételek befolyásolhatják.

# **3. Az App**

A következő szakaszok az alkalmazás különböző nézeteit ismertetik. A  $\boxed{\overbrace{\text{Android}}}$  ios  $\boxed{\text{Web}}$  címkék jelzik, hogy mely platformon érhető el nézet és funkciói. Kérjük, ne feledje, hogy a korábban említettek szerint az információk általános áttekintést nyújtanak. A célplatform-specifikus funkciókat a megfelelő alkalmazáson belül részletesen ismertetjük.

# **3.1. On-Boarding**

Android | iOS

Az alkalmazás első indításakor egy úgynevezett fedélzeti üzenet jelenik meg. A fedélzeten a dióhéjban elmagyarázza a főbb jellemzőket. A nézetek megváltoztathatók balra vagy jobbra húzással. Az alsó gomb segítségével kihagyhatja ezt a nézetet.

# **3.2. Belépés**

 $\lceil$  Android  $\lceil$   $\lceil$  iOS  $\rceil$   $\lceil$  Web

Az alkalmazásba történő bejelentkezéshez írja be felhasználónevét és a megfelelő jelszót. Ha bejelöli a *Keep logged in* jelölőnégyzetet, a hitelesítő adatok mentésre kerülnek. Ennek az az előnye, hogy közvetlenül az alkalmazás következő indításakor jelentkezik be. Az alapértelmezett beállítás: *aktivizált*.

## **INFO**

Ha a pipa nincs beállítva, és az alkalmazás leáll, biztonsági okokból kijelentkezik. Ennek következménye, hogy a push értesítéseket már nem lehet fogadni.

prethelis

# <span id="page-7-0"></span>**3.3. Regisztráció**

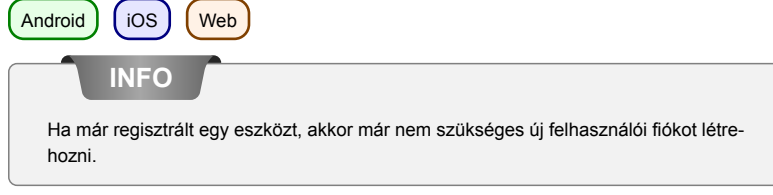

A felhasználói fiók regisztrálása a következő weboldalon történik: https://my-prothelis.de/account.

Az alkalmazás átirányítja Önt, ha szükséges.

## **3.4. Jelszó visszaállítása**

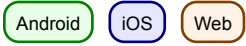

Ha nem tudja megjegyezni a jelszavát, akkor az alkalmazás lehetőséget ad egy új jelszó hozzárendelésére. E célból e-mailt küldünk a regisztráció során használt címre. Biztonsági okokból más e-mail címet nem fogadunk el. Az elküldött e-mail tartalmaz egy linket, amelyen keresztül a jelszó újra hozzárendelhető. Ez a link 24 órán keresztül érvényes.

# **3.5. Áttekintés**

 $[$  Android  $]$   $[$  iOS  $]$   $[$  Web

Ez a nézet az alkalmazás fő részeinek listáját mutatja: Térkép, Tracker, Geofence, Értesítések.

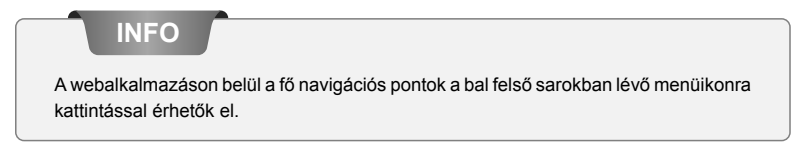

# <span id="page-8-0"></span>**3.6. Beállítások**

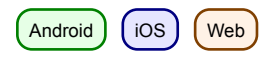

## **3.6.1. Nyelv**

Ez az opció lehetővé teszi az alkalmazás nyelvének beállítását. Alapértelmezés szerint a használt nyelv a rendszerbeállításokból származik.

#### **3.6.2. Automatikus újratöltés**

Android Ez az opció lehetővé teszi a felhasználó számára, hogy melyik nézet automatikusan újratöltse az adatokat. Ezenkívül meghatározhatja az intervallumot.

#### **3.6.3. Térkép**

*POI* Jelenítse meg a nevezetességeket.

*Pozíció*

Mutassa meg saját pozícióját a térképen.

*Klaszter eszközök*

Megadja, hogy a jobb áttekintés érdekében a szorosan elhelyezett nyomkövetőket össze kell-e csoportolni a térképen. A klaszterolásra csak akkor kerül sor, ha egy bizonyos távolságot és a követõk számát elérik.

*Hőtérkép* [ Android

Lehetővé teszi a felhasználó számára, hogy az előzményeket hőtérképként kell értelmezni.

#### **3.6.4. Push Service**

[Android ] [iOS]

Azt jelzi, hogy az Ön által használt készülék regisztrálva van-e a push szolgáltatással. Ha nem, akkor újraregisztrálhat.

#### **3.6.5. Statisztika**

Megjeleníti a bejelentkezett fiók statisztikáit. Ezenkívül beállíthatók a baleseti jelentések és a használati adatok küldésének beállításai.

#### **3.6.6. Profil**

iOS | Web

Ez a nézet lehetőséget ad a profiladatok egyes részeinek megtekintésére.

#### **3.6.7. Kijelentkezés**

Ez az opció kilép a fiókból és a rendszerből. Visszavonás után több push üzenet nem érkezik.

#### **3.6.8. Ról ről**

Ebben a szakaszban megismerheti az alkalmazás aktuális verzióját, a használt könyvtárak licenceit, valamint a használati útmutatásokat és a jogi nyilatkozatokat.

## **3.6.9. Ossza meg**

 $($  Android  $)$   $($  iOS

Ez az opció lehetővé teszi egy rövid szöveg megosztását barátaival vagy ismerőseivel, hogy megosszák tapasztalataikat a Prothelis nyomkövető eszközökkel.

## **3.6.10. Visszacsatolás**

Ez az opció lehetővé teszi visszajelzés küldését.

## <span id="page-11-0"></span>**3.7. Térkép**

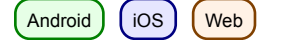

## **3.7.1. Adat**

Android

Ha az automatikus adatok aktualizálása le van tiltva, az adatok nem kerülnek frissítésre, és így megfelelnek az utolsó ismert állapotnak. Az automatikus adatok aktualizálása alapértelmezés szerint engedélyezve van, de bármikor letiltható az Android alkalmazásban a menü segítségével (Beállítások> Automatikus újratöltés).

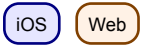

Az adatokat 10 másodpercenként újra kell tölteni.

## **3.7.2. Engedély: Hely**

Az alkalmazás első használatakor engedélyt kérnek a hely használatához. Elutasítás esetén a saját helyét nem jeleníti meg, és a távolság kiszámítását nem hajtja végre.

## **3.7.3. Térkép jelölő**

A jelölők a nyomkövető utolsó ismert / betöltött helyzetét jelzik.

## **3.7.4. Cluster**

A klaszterek szorosan elosztott nyomkövetőket csoportosítanak, és egyetlen markerként jelenítik meg őket. A klaszter marker a kombinált markerek számát tartalmazza. A klaszterezés alapértelmezett állapota: *inaktív*. Ez megváltoztatható a menüben (Beállítások > Térkép).

## **3.7.5. Eszköz-Quick-Selection**

Az eszköz gyors kiválasztása az alábbi lehetőségekkel nyitható meg: Android | iOS

- Érintse meg a képernyő jobb széle közepén lévő háromszöget
- Húzza az ujját a képernyő jobb szélétől a képernyő közepére

Web

• Kattintson a térkép jobb oldali alsó sarkában található térképre és nagyítóra.

## **Eszköz kiválasztása**

Ha nyomkövetőt választ a gyorsválasztás megérintésével, a térképrész a nyomkövető utolsó ismert / betöltött helyzetébe kerül.

#### **Minden**

Ez az opció nagyítja / nagyítja a térképrészt, hogy minden nyomkövető láthatóvá váljon.

#### **Nekem**

Ez az opció a térkép részét a felhasználói helyzet utolsó ismert helyzetére összpontosítja. A szolgáltatás támogatott *csak*, ha helymeghatározási engedélyt kaptak.

## **3.7.6. Információ a készülékről**

Ha egy jelölőt választott ki a térképen, megjelenik egy párbeszédpanel további információkkal. Ez a párbeszédpanel tartalmazza a nevet, az utolsó címet és az utolsó hely bejelentésének idejét. A címre vagy a profilképre koppintva navigálhat a nyomkövető részletes oldalához.

## **3.7.7. A történelem**

Ha az előzmények mód aktív egy nyomkövető eszköznél, akkor az információs nézet átváltozik az előzménymód ábrázolásába. A történelem alapértelmezett értéke az aktuális dátum.

A dátumok megérintésével az időtartam újradefiniálható. Először meg kell határozni a kezdési időt, majd a befejezési időt.

Az előzmények gomb ismételt megérintésével törli az előzmények módot.

# <span id="page-14-0"></span>**3.8. Eszközlista**

 $\lceil$  Android  $\rceil$  (iOS  $\lceil$  Web

A lista tartalmazza azokat a nyomkövetőket, amelyek kapcsolódnak a bejelentkezett fiókhoz. A listabejegyzés a következőket tartalmazza:

- az eszköz társított neve
- az utolsó ismert töltöttségi szint
- az utolsó ismert cím
- a helyzet legutóbbi frissítésének idej

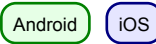

A listaelem balra történő elhúzásával további lehetőségek nyílnak meg.

## **Navigáció**

Ez az opció lehetővé teszi egy külső navigációs alkalmazás megnyitását az utolsó ismert helyhez való navigáláshoz.

## **Történelem**

Ez az opció átvált a térképnézetre, és elindítja a kiválasztott nyomkövető előzmények módját.

# <span id="page-14-1"></span>**3.9. Az eszköz részlete**

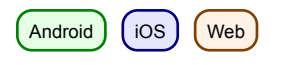

## **3.9.1. Profil kép**

A profilkép megérintésével megváltoztatható. Önnek lehetősége nyílik fotó kiválasztására a galériában, vagy új fénykép készítésére a kamera segítségével.

A funkciók első használatakor a rendszer engedélyt kér a kamera és a fotógaléria eléréséhez.

#### **3.9.2. Beállítások**

#### **Az eszköz neve**

A nyomkövető nevét a szerkesztés gomb segítségével vagy a név közvetlen megérintésével szerkesztheti.

#### **Jelölő szín**

A vízszintes csúszkával beállíthatja a marker színét a térképen.

#### **Utolsó helyzet adatai**

A jelölővel ellátott csempe információkat tartalmaz a nyomkövető utoljára ismert / betöltött helyzetéről.

- Az utolsó kapcsolatfelvétel ideje
- Az utolsó ismert akkumulátorállapot
- Utolsó ismert hőmérséklet

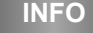

A távolság kiszámítását csak akkor hajtják végre, ha a helymeghatározó szolgáltatások igénybevételére engedélyt kaptak.

#### **Utolsó kapcsolat**

Az óra ikonnal ellátott csempe információkat tartalmaz a nyomkövető utolsó kapcsolattartásáról. Mivel a nyomkövető által a kiszolgálóra küldött frissítés nem feltétlenül tartalmaz új helyet, az időbélyegzők eltérhetnek. A következők szerepelnek:

- Az utolsó kapcsolatfelvétel ideje
- Az utolsó ismert akkumulátorállapot
- Utolsó ismert hőmérséklet

#### **Intervallum**

Az intervallumok határozzák meg, mikor kell a trackernek ellenőriznie az új geopozíciót. A legjobb esetben a kiszolgálóra kellő időben elküldik, hogy a legfrissebb adatok rendelkezésre álljanak. Ha a nyomkövető nem képes hálózati

kapcsolatot létrehozni az adatok küldésére a kiszolgálóra, akkor a pozíciókat belsőleg pufferolják, és a következő sikeres kapcsolattal küldik el. A lehetséges időközök:

- 10 mp
- 1 perc, 3 perc, 10 perc, 30 perc
- 1 óra, 3 óra, 6 óra, 12 óra, 24 óra

A >= 6 órás intervallum választásától megerősítést kérünk, mivel ez hosszú időtartamú, és a megváltoztatott beállításokat csak egy intervallum lejárta után frissítik.

#### **LED**

A LED funkció lehetővé teszi, hogy a nyomkövető legfeljebb 10 percig villogjon (színben: cián).

Felhívjuk figyelmét, hogy nincs garancia arra, hogy a parancs eléri a követőt. A nyomkövetőnek képesnek kell lennie hálózati kapcsolat létrehozására és a szerverhez való kapcsolódásra. A villogó LED növeli a nyomkövető energiafogyasztását.

#### **Hőmérséklet figyelmeztetés**

A hőmérséklet figyelmeztetés lehetővé teszi, hogy beállítson egy felső és alsó határértéket, amelyen az eszköz reagál. Ha a hőmérsékleti riasztás engedélyezve van, akkor push értesítést kap, ha egy határértéket túllépnek.

#### **INFO**

**INFO**

A hőmérsékletet a készüléken belül mérik. Ezért eltérhet a külső hőmérséklettől.

#### **Sebesség figyelmeztetés**

A sebességjelző lehetővé teszi egy felső határ beállítását, amelyre a nyomkövető reagál. Ha a sebesség riasztás be van kapcsolva, a határérték átlépésekor push értesítést kap.

#### **Mozgás út**

A mozgási út megmutatja a térképen az elmúlt 24 órában az utolsó 5 helyzetet, és segít megérteni a nyomkövető mozgását.

## <span id="page-18-0"></span>**3.10. Geofence lista**

Android  $\int$  iOS  $\int$  Web

#### **3.10.1. Plusz (+) gomb**

Egy új geofence létrehozható a plusz gombbal. Ehhez adjon nevet és válassza ki a geofence alakját:

- Kör
- Poligon

A választott alaktól függően a lehetőségek, amikor a geofencet a részletek oldalára állítják, eltérnek.

#### **3.10.2. Lista bejegyzés**

A listában található minden olyan geofence, amely a bejelentkezett fiókhoz kapcsolódik. A listabejegyzés tartalmazza

- a geofence neve
- az az időszak, amelyre ez aktív
- azok a nyomkövetők, amelyekre a geofence reagál
- a geofence engedélyezésének/letiltásának lehetősége

Android | iOS

Ha egy listát balra húz, megjelenik a további lehetőségek.

#### **Térkép megjelenítése**

Ez az opció térképi nézetre vált és fókuszálja a kiválasztott geofencet.

#### **Töröl**

Ez a beállítás törli a geofencet. Ez visszavonhatatlan.

# <span id="page-19-0"></span>**3.11. Geofence részlet**

Android | iOS | Web

## **3.11.1. Gombok**

## **Töröl**

Ez a beállítás törli a geofencet.

## **Szerkesztése**

Ez a gomb aktiválja a geofence szerkesztési módját. A törlés gomb eltávolítja a geofence összes pontját.

#### **Mentés**

A hajlékonylemez-ikonnal ellátott gomb elmenti az aktuális geofencet. Az üres geofenceket azonban nem lehet menteni. A jelölőket mozgathatja hosszú lenyomásával és a marker tartásával. Ezután mozgatható helyzetének beállításához.

#### **3.11.2. Létrehozás/szerkesztés: Kör**

A térkép megérintésével beállíthatja a kör középpontját. A plusz és mínusz gombokkal a kör sugara megváltoztatható. A sugara legalább 50 m, legfeljebb 5000 m.

#### **3.11.3. Létrehozás/Szerkesztés: Sokszög**

A térkép megérintésével a pontok sokszög alakulnak ki. A sokszög definíció szerint legalább 3 pontból áll. A jelölőket, miután beállították, a korábban leírtak szerint mozgathatjuk.

## **3.11.4. Beállítások**

#### **A geofence neve**

A geofence neve módosítható a szerkesztés gomb segítségével, vagy közvetlenül a név megérintésével.

#### **A geofence színe**

A csúszka megváltoztathatja a geofence színét a térképen.

#### **Nyomozó**

Ez a gomb a nyomkövetők kiválasztására szolgál, amelyeket a geofencere kell alkalmazni.

#### **Hétköznapok**

Ez a bejegyzés meghatározhatja azokat a napokat, amikor a geofencenek aktívnak kell lennie.

#### **Napszak**

Beállíthatja, hogy a geofence egész nap aktív-e, vagy csak egy ideig.

#### **Értesítések**

Geofence esetén beállíthatja, hogy értesítést kapjon-e, amikor a nyomkövetők belépnek vagy elhagyják azt.

#### **Felhívja**

Az értesítésekkel analóg módon hívásokat is beállíthat beutazáshoz vagy távozáshoz.

## **INFO**

Értesítések és hívások esetén általában az a helyzet, hogy a rövid időközönként lévő nyomkövetőket nem indítják el közvetlenül. Ennek célja a hamis értesítések kiváltásának megakadályozása, ha a követő a látható műholdak elégtelen száma miatt ugrik.

# <span id="page-21-0"></span>**3.12. Értesítések**

 $(Android)$   $(ios)$   $( Web)$ 

Ez a szakasz a készülék legfrissebb üzeneteit mutatja a geofencekkel, a sebességés hőmérsékleti riasztásokkal és egyéb értesítésekkel kapcsolatban. A beállításoktól függően ezeket az üzeneteket korábban lehetett volna értesítésként fogadni.

## **3.12.1. Szűrő**

A szűrő segítségével kiválaszthatja, hogy milyen messze menjenek vissza az üzenetek. Választási lehetőségek:

- 12 óra
- 24 óra
- 48 óra
- egy hét